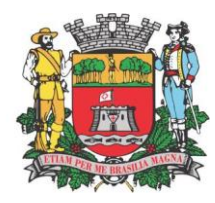

## **MANUAL GESTÃO DO VALOR ADICIONADO - GDE**

Com a finalidade de acompanharmos os dados que compõem o Valor Adicionado com base no disposto no Artigo 6º da Lei Complementar nº 63 de 1 de janeiro de 1990, enviar as Gias-ICMS conforme instruções abaixo:

Para a correta transmissão dessas informações o contribuinte deverá agir da seguinte maneira:

1 – Acessar o programa da nova GIA versão 8.0.1;

2 – Clique no Utilitário – em seguida clique em exportar GIAS – selecione o período a ser exportado e exporte – não se esqueça de nomear o arquivo exportado sem ponto e vírgula;

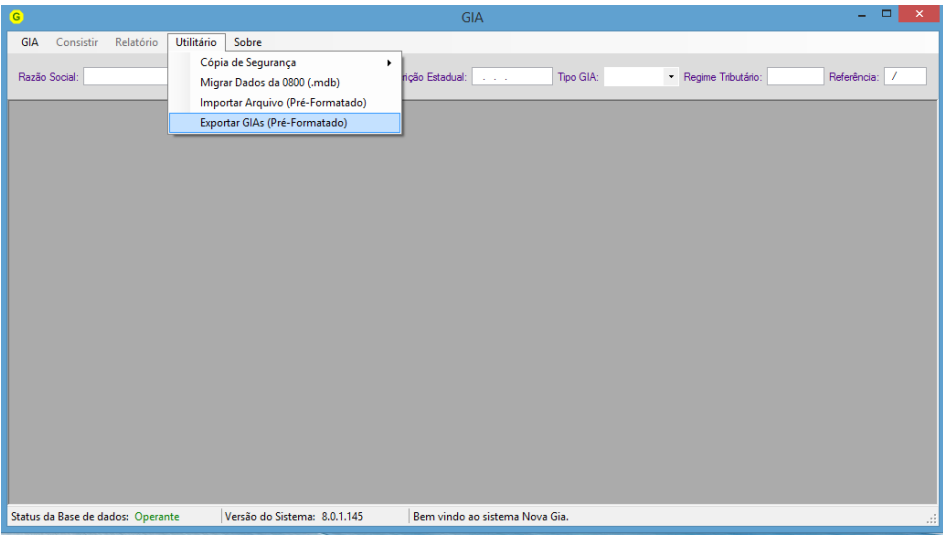

3 – Acesse a página [remessa.seuadicionado.com.br](http://www.jundiai.sp.gov.br/) ou [www.jundiai.sp.gov.br](http://www.jundiai.sp.gov.br/) no ícone NFServiço-e – GDE – Dipam.

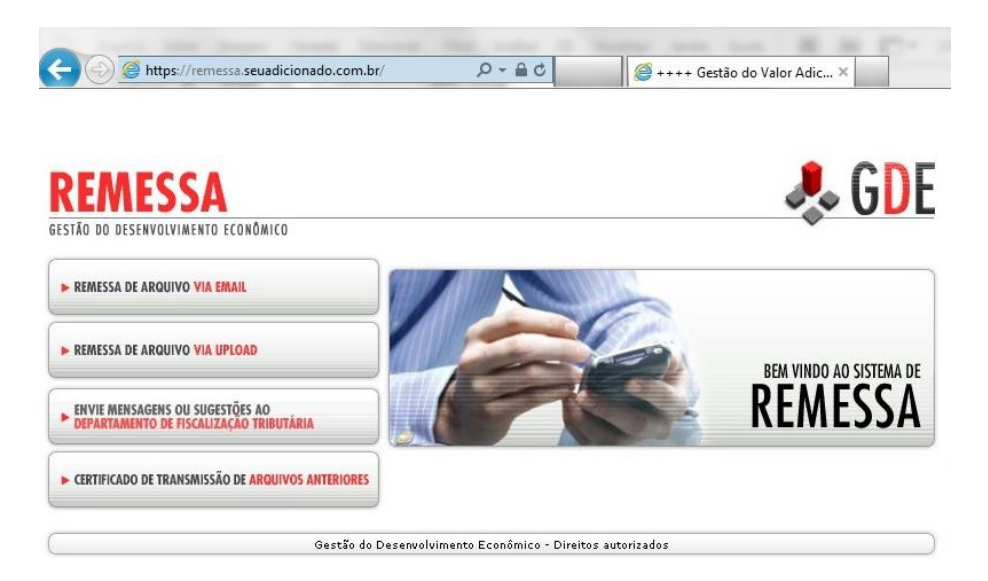

**Departamento de Fiscalização de Tributos Av. da Liberdade s/nº 1º Andar Ala Norte – Jardim Botânico Jundiaí / São Paulo – Brasil – CEP 13214-900 (11) 4589-8702/8704/8705**

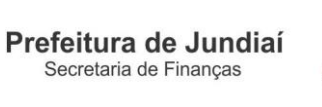

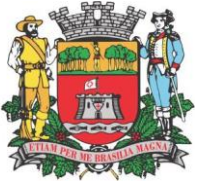

4 – Clique em REMESSA DE ARQUIVO VIA UPLOAD;

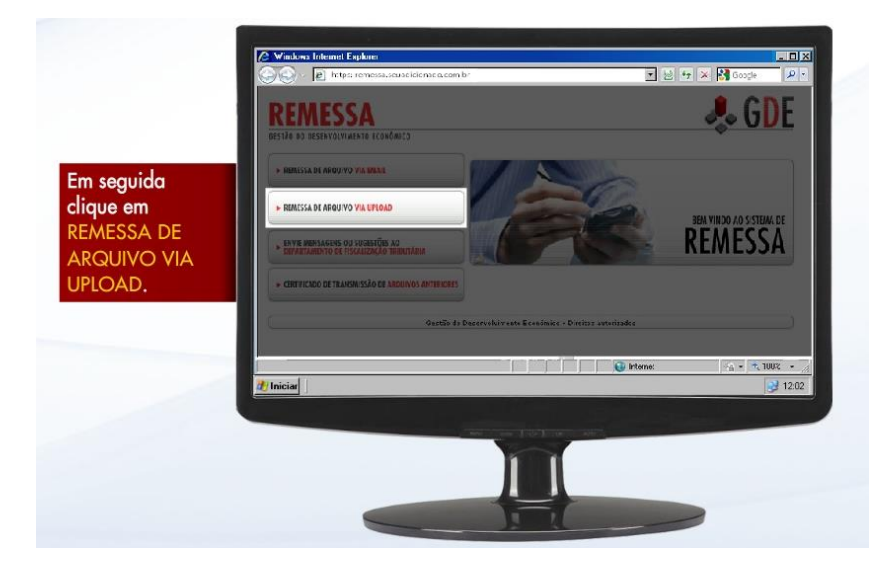

5 – Clique no botão "Procurar..." para selecionar um arquivo e escolha o arquivo salvo conforme o Item 2, digite o código criptografado e clique em Anexar;

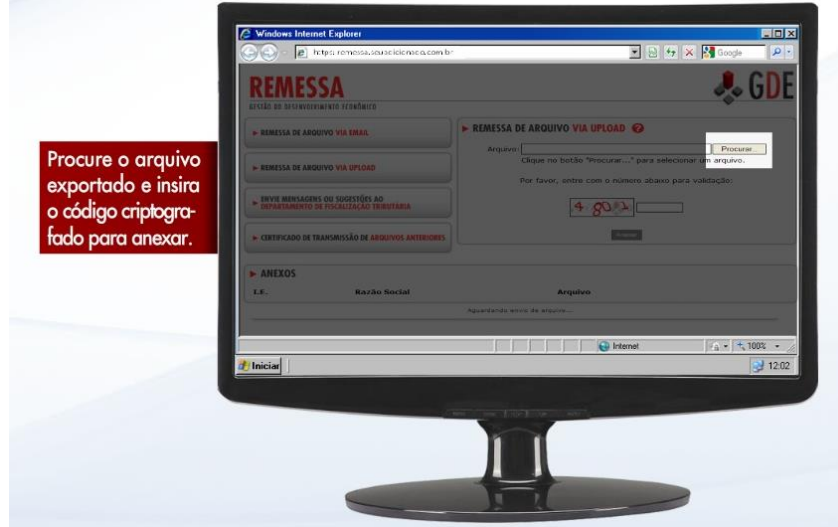

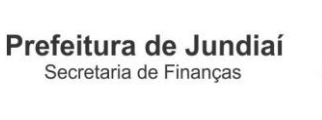

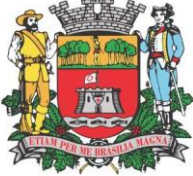

6 – Clique em Processar ou Excluir;

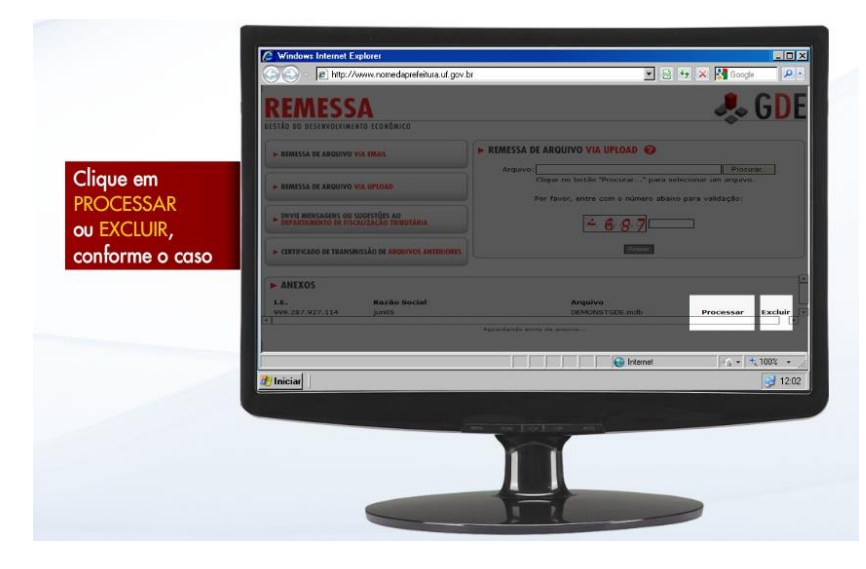

7 – Será disponibilizado o protocolo para impressão do arquivo enviado.

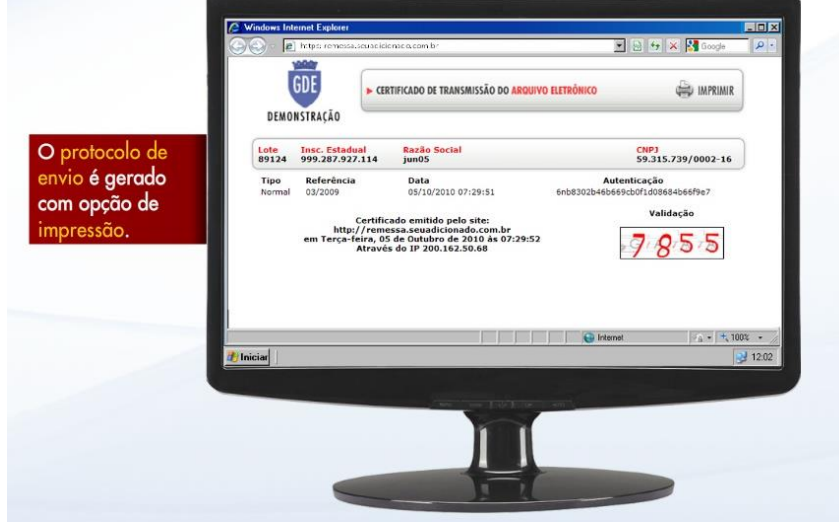

## **DEPARTAMENTO DE FISCALIZAÇÃO DE TRIBUTOS 21.11.16**